## **Adobe Acrobat 8 compatibility issues with CM/ECF**

The following instructions are for use with Adobe Acrobat 8 - being the newest version of Acrobat. Questions have arisen about the backward compatibility with versions 5 and 6. The following information details the steps necessary to insure that files created in Acrobat 8 can be viewed in previous versions. If you are using another PDF generating software, please refer to the appropriate documentation or web site for detailed information regarding this issue.

Step One - In the Printers and Faxes folder, right click on Adobe PDF and click on Properties.

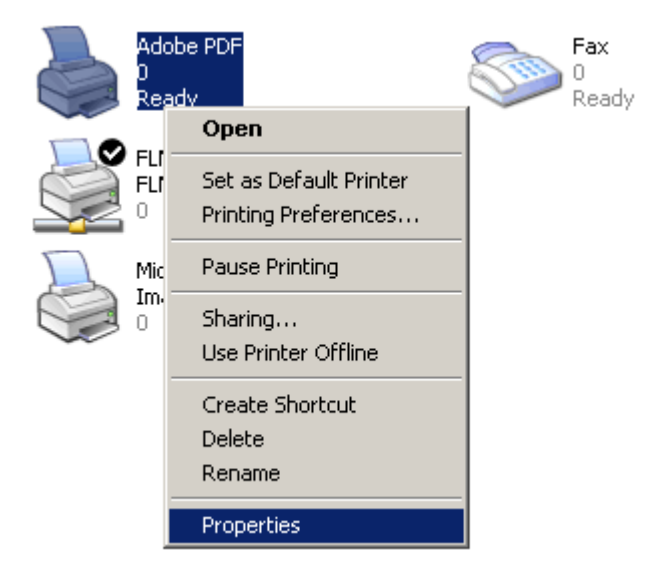

Step Two – Click on Printing Preferences

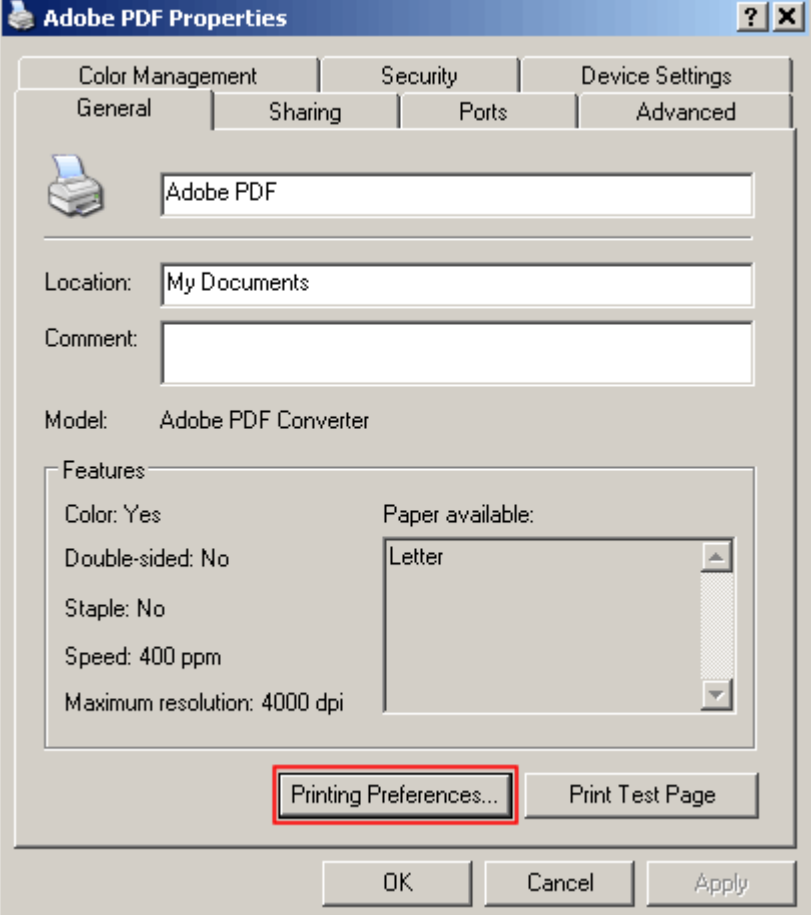

Step Three – Click Edit in the Default Settings section.

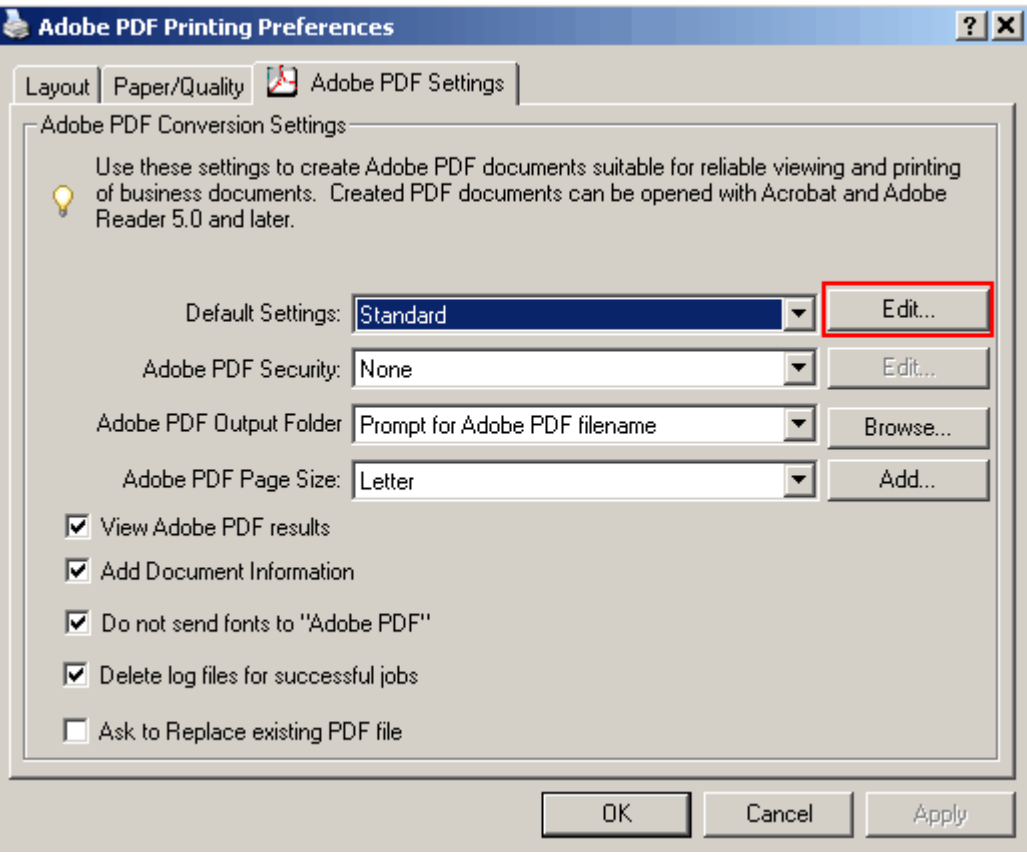

Step Four – In the Compatibility section, click the down arrow and select Acrobat 5.0 (PDF 1.4). Click OK.

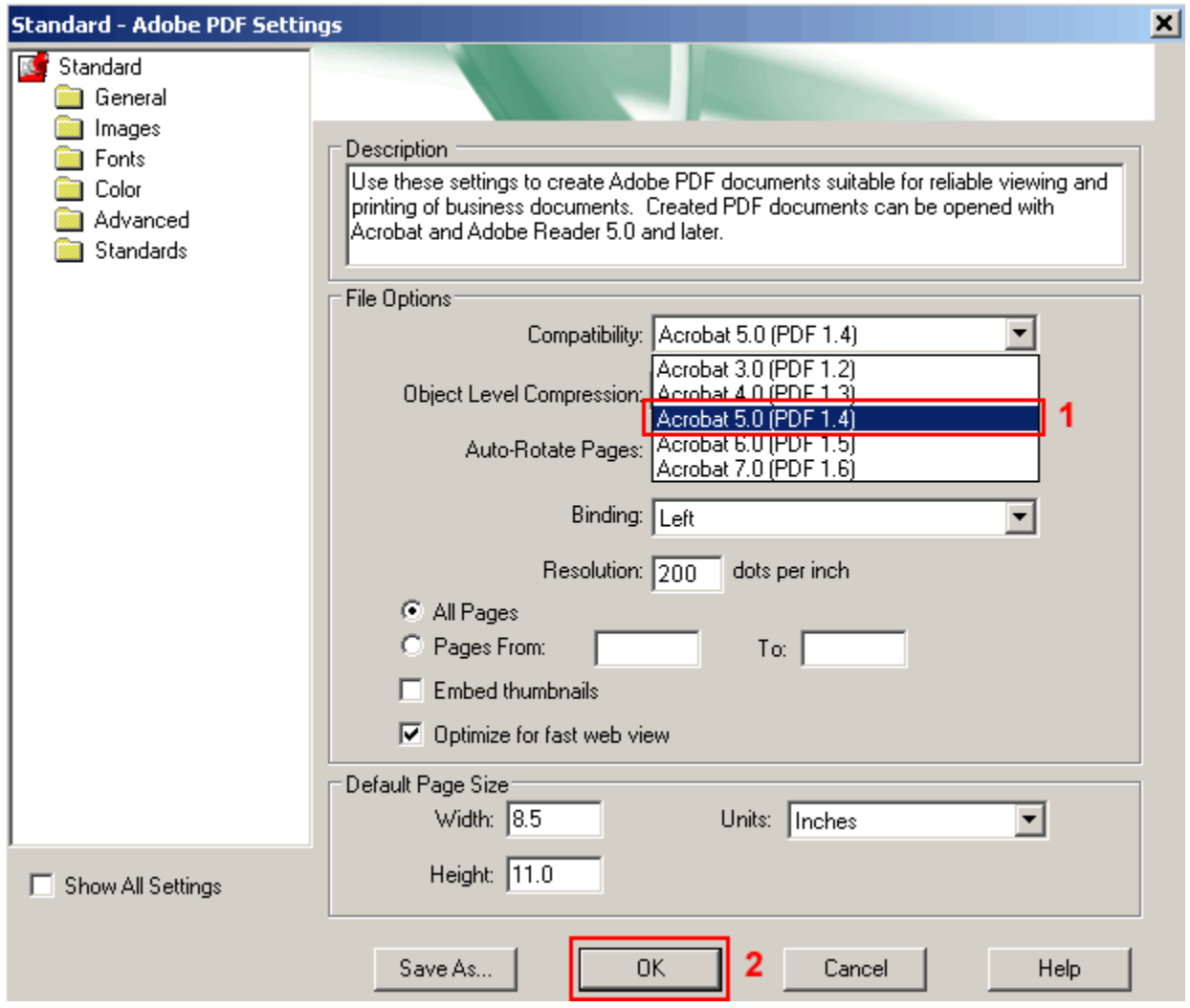

Step Five – Change the filename to Standard.joboptions or select it from the available selections in the Settings area. Click the Save button.

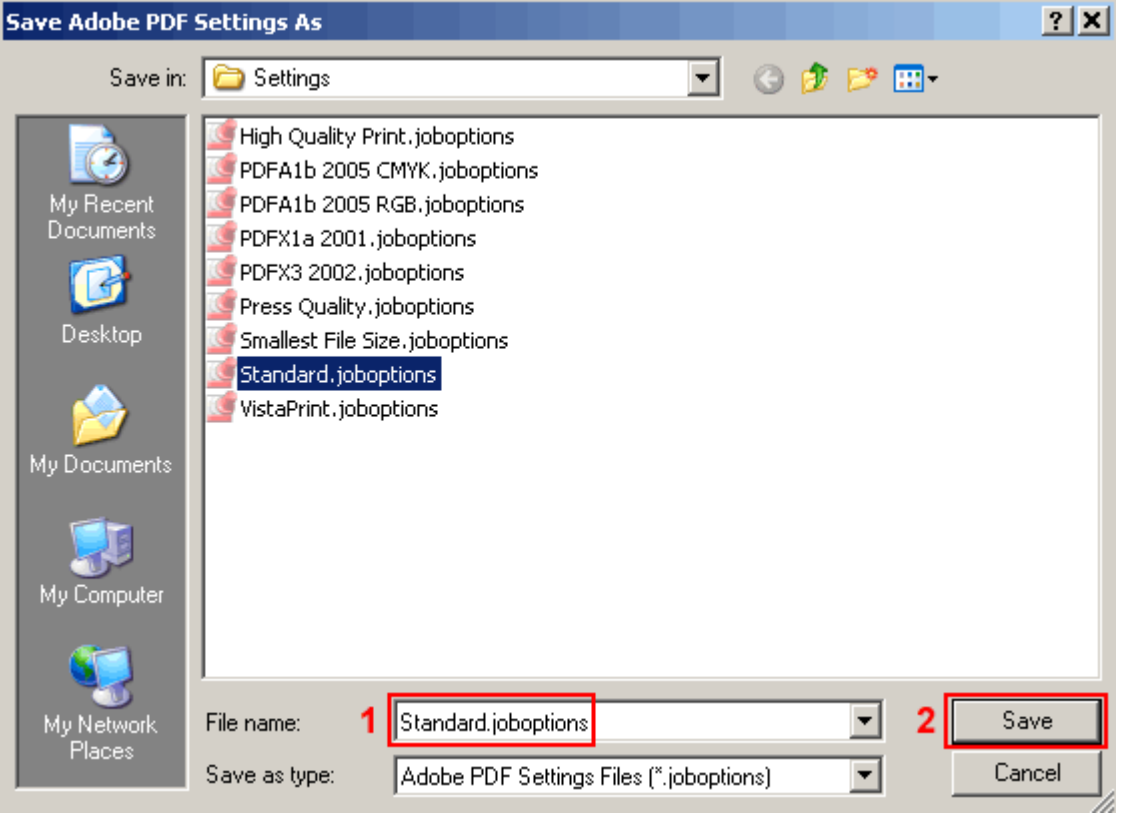

To complete the process, click the OK button on the remaining Acrobat Properties screens.